## **MODECOM FREETAB 9702 IPS X2**

## **Firmware aktualisierung >>> Android 4.1.1 Jelly Bean >>> Version 1**

- **Vor dem Update laden Sie die Tablette**
- **Aktualisieren Sie löscht alle Daten vom Gerät**
- **Bitte aktualisieren Sie in Übereinstimmung mit den Anweisungen durchgeführt**
- **So führen Sie eine Aktualisierung erforderlich ist, um die Tablette an Ihren Computer anschließen**

## **Der erste Start des Gerätes nach dem Update kann ein wenig länger als normal dauern zu laufen und wird durch den Einbau der Komponenten gebunden.**

**\_\_\_\_\_\_\_\_\_\_\_\_\_\_\_\_\_\_\_\_\_\_\_\_\_\_\_\_\_\_\_\_\_\_\_\_\_\_\_\_\_\_\_\_\_\_\_\_\_\_\_\_\_\_\_\_\_\_**

- **1.** Bereiten Tablet und USB-Anschluss-Kabel, das mit der Tablette enthalten ist
- **2.** Klicken Sie auf den Link unten, um die ZIP-Datei mit dem Update downloaden

[http://freetab.eu/softy/ENG/Tablets/FreeTAB\\_9702\\_IPS\\_X2/Firmware/Android\\_4.1.1/Version\\_1/DE/Firmware\\_9702\\_android\\_4.1.1\\_version\\_1.zip](http://freetab.eu/softy/ENG/Tablets/FreeTAB_9702_IPS_X2/Firmware/Android_4.1.1/Version_1/DE/Firmware_9702_android_4.1.1_version_1.zip)

- **3.** Entpacken Sie die Datei **Firmware\_9702\_android\_4.1.1\_version\_1.zip** auf Ihrem Computer oder Laptop, wird es schaffen ein Verzeichnis namens Firmware\_9702\_android\_4.1.1\_version\_1
- **4.** Führen Sie die Datei **RKBatchTool.exe** aus dem Verzeichnis **RKBatchTool\_v1.7**

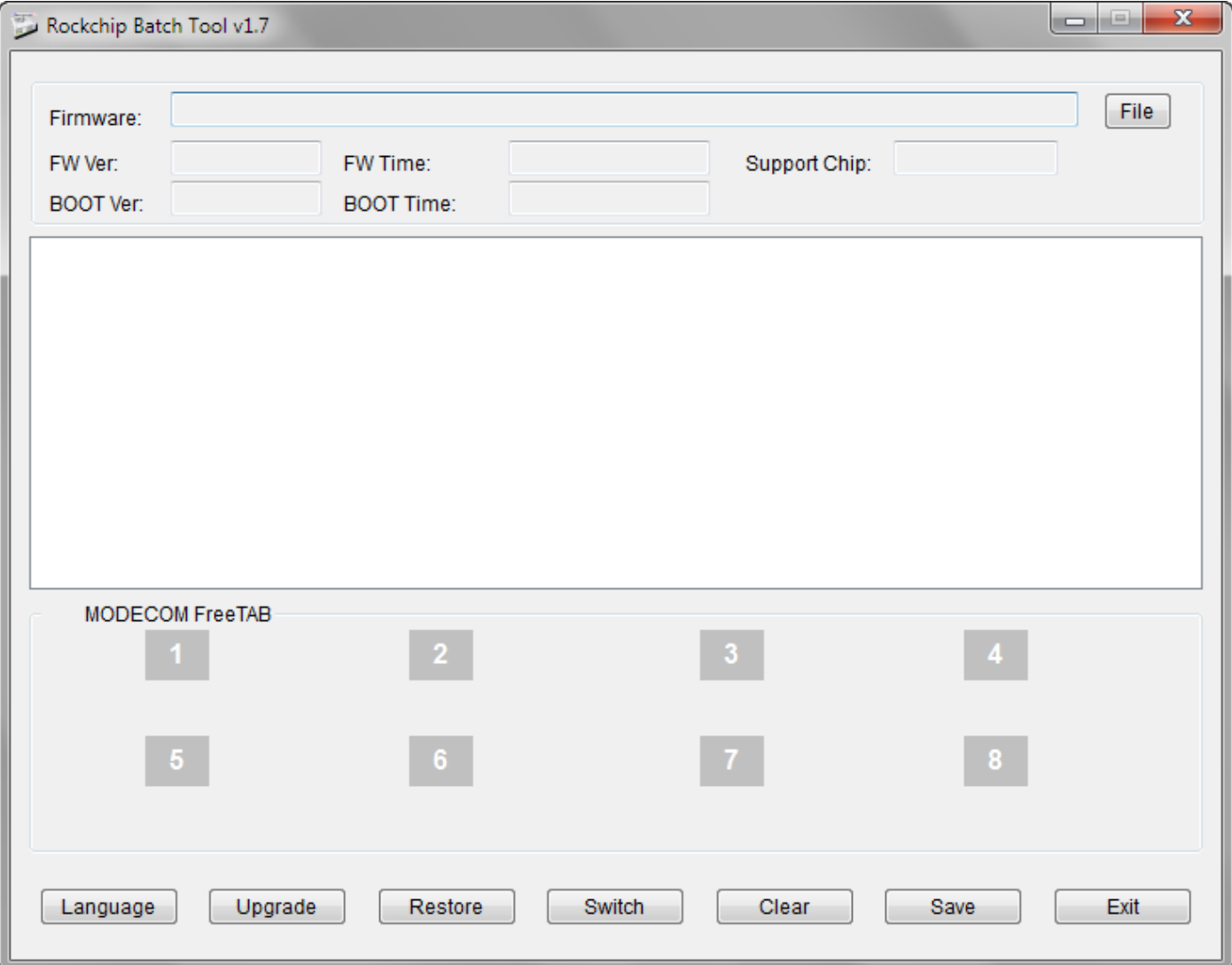

**5.** Schalten Sie Ihr Tablet, wenn es eingeschaltet ist und schließen Sie das USB-Kabel an Ihren PC oder Laptop. **Drücken und halten Sie die VOL -**, und drücken Sie dann die Reset-Taste mit einem Stift und halten noch ca. 5 Sekunden die Taste **VOL -**, die Tablette als "Unbekanntes Gerät" erkannt wird, wird das System voraussichtlich Treiber hinzufügen hinzugerechnet wurden Device Manager werden

Treiber sind in **RKBatchTool\_v1.7\Rockusb\_v3.5\Rockusb** befindetDer Fahrer kann das System mit Hilfe des Device Manager System (Control Panel > Device Manager) oder (Computer > Properties > Device Manager) hinzugefügt werden

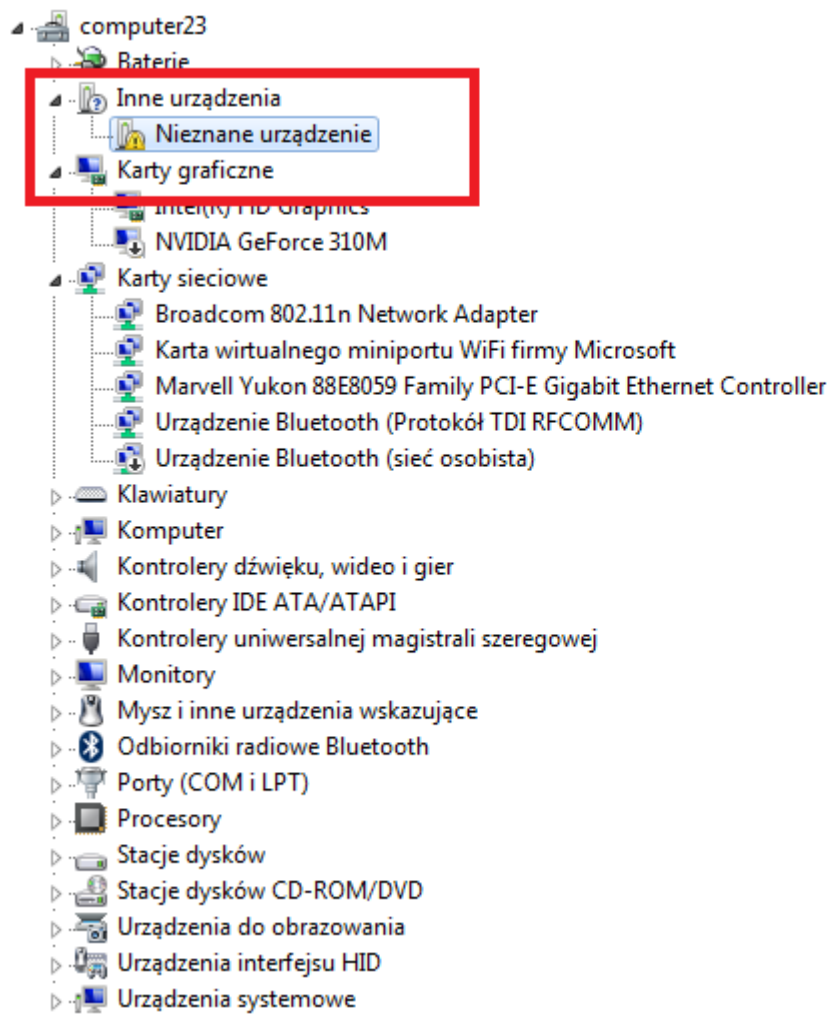

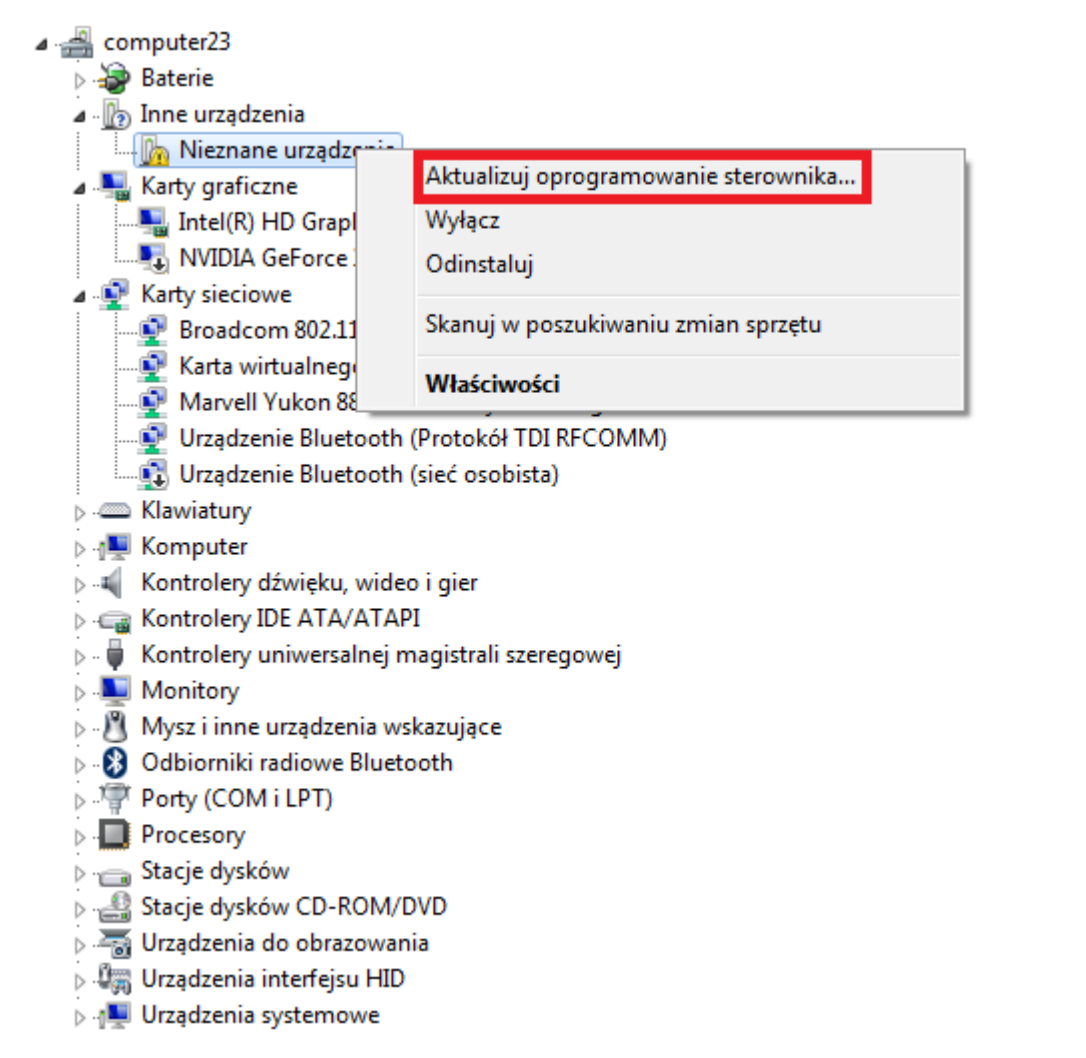

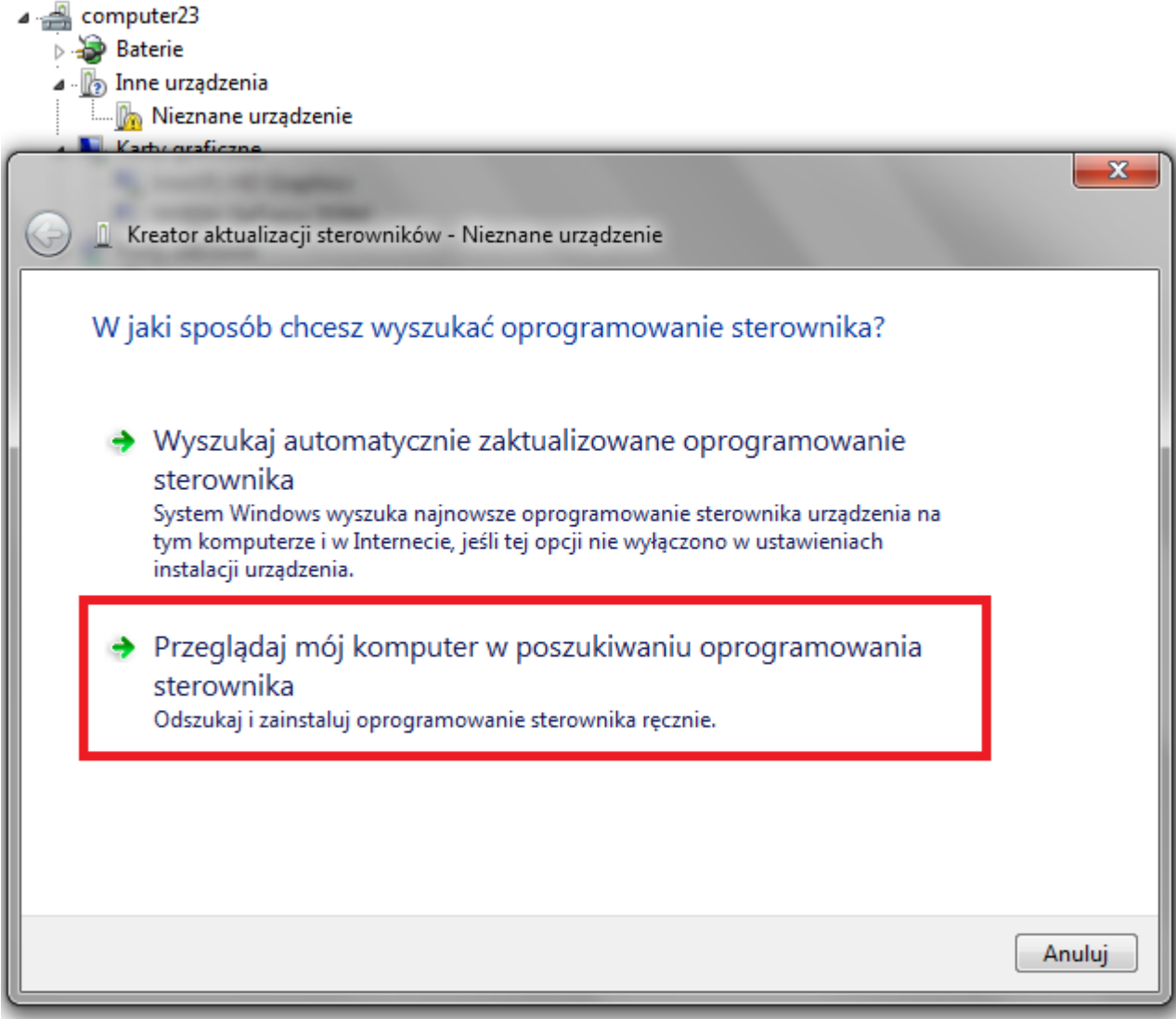

**6.** Drivers:

**RKBatchTool\_v1.7\Rockusb\_v3.5\Rockusb\x64\win7** (für **Windows 7** 64-bit) **RKBatchTool\_v1.7\Rockusb\_v3.5\Rockusb\x64\win8** (für **Windows 8** 64-bit) **RKBatchTool\_v1.7\Rockusb\_v3.5\Rockusb\x64\vista** (für **Windows Vista** 64-bit) **RKBatchTool\_v1.7\Rockusb\_v3.5\Rockusb\x86\win7** (für **Windows 7** 32-bit) **RKBatchTool\_v1.7\Rockusb\_v3.5\Rockusb\x86\win8** (für **Windows 8** 32-bit) **RKBatchTool\_v1.7\Rockusb\_v3.5\Rockusb\x86\vista** (für **Windows Vista** 32-bit)

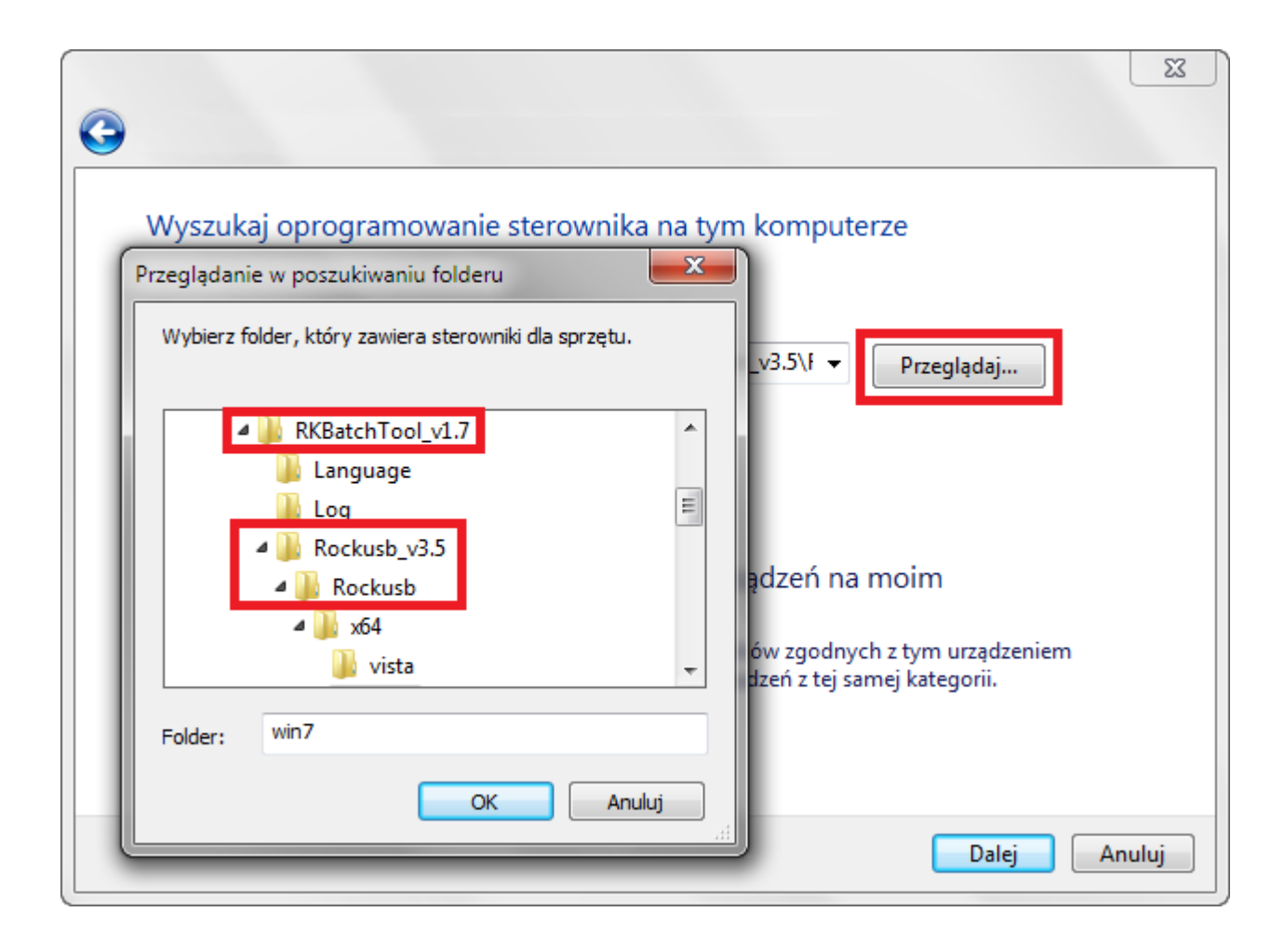

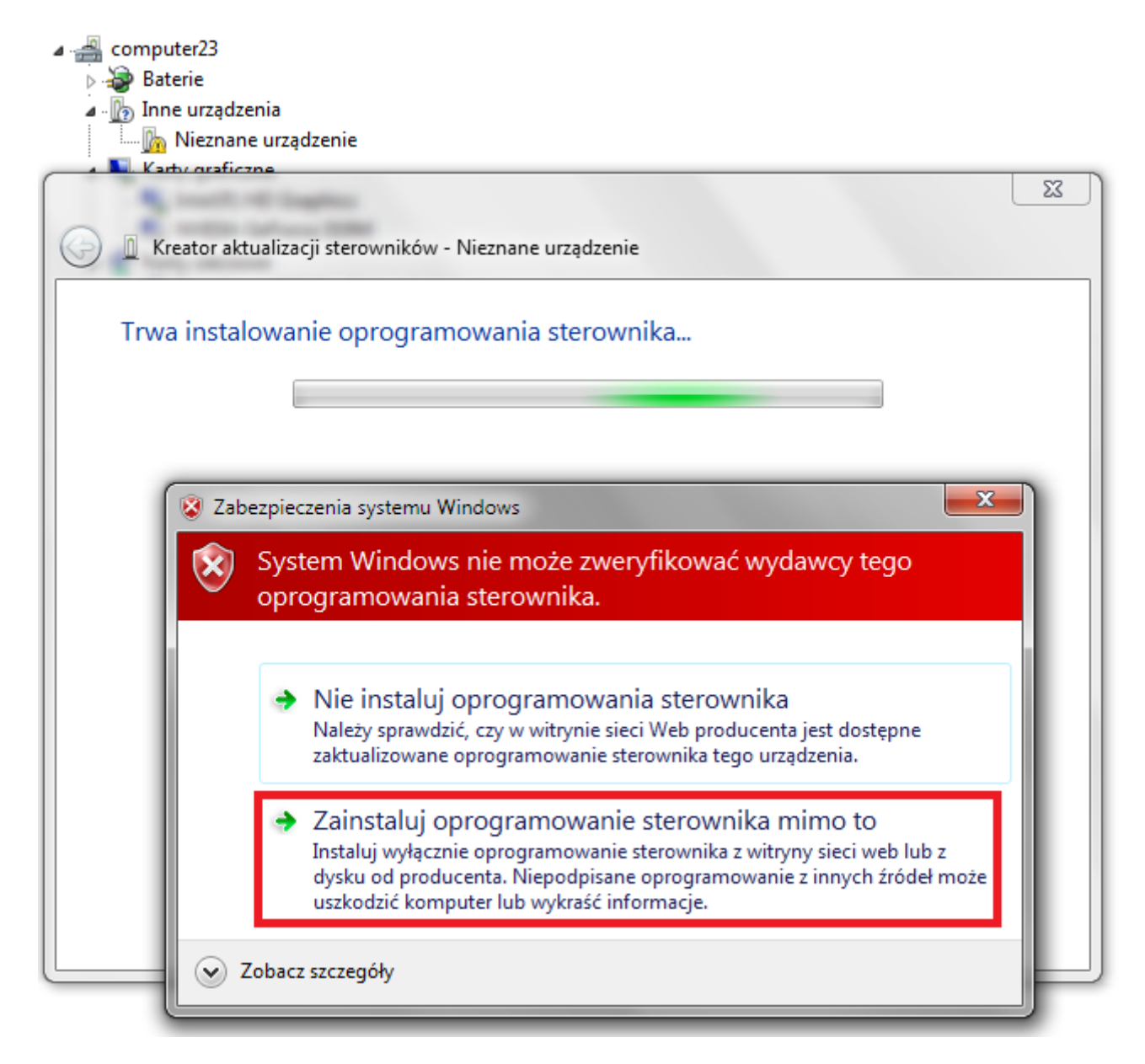

**7.** Die Steuerung des Systems hinzugefügt wurde, können Sie weiterhin mit dem Programm arbeiten **RKBatchTool**

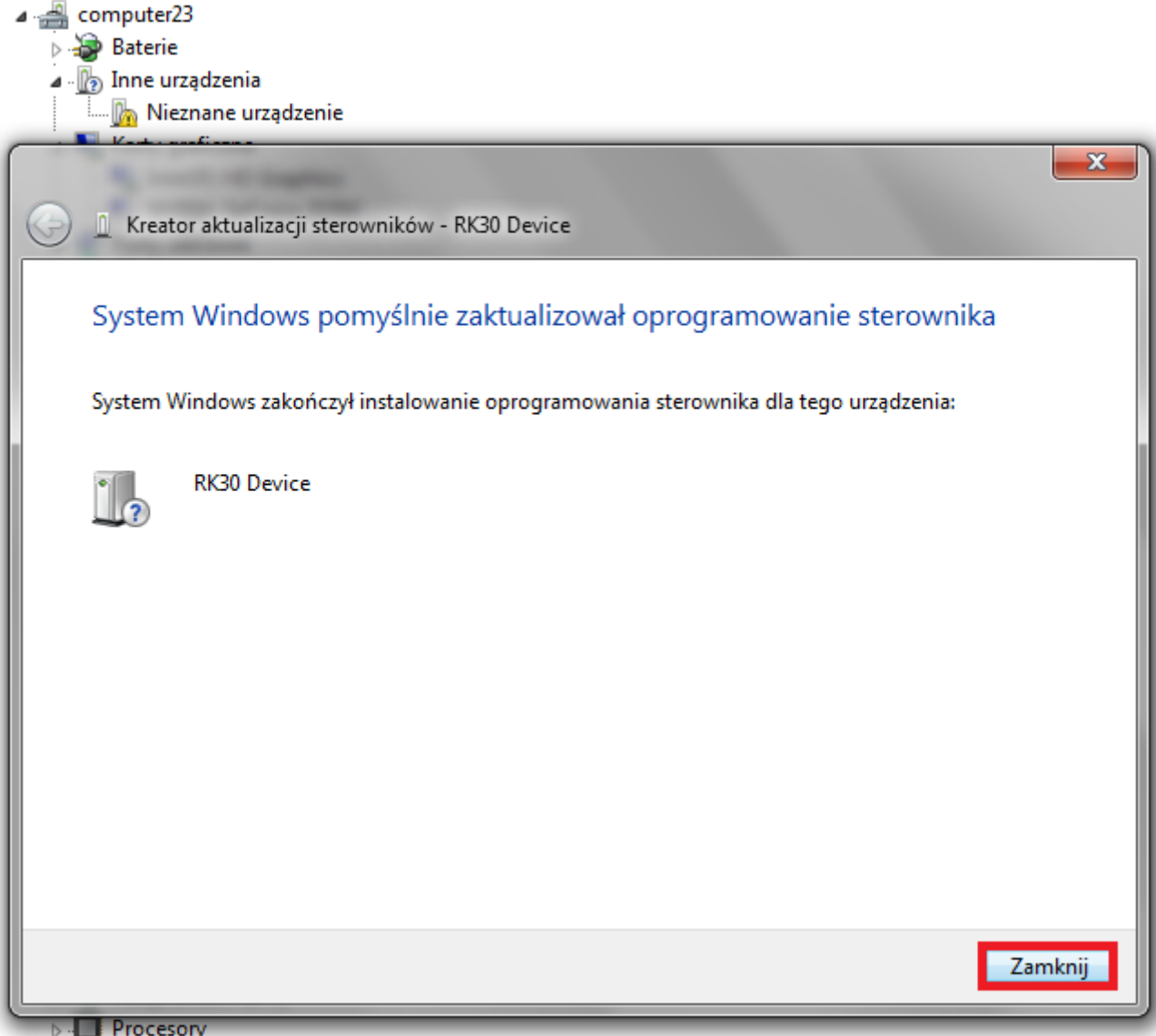

**8.** Wenn die Fahrer waren richtig Platz **1** ist hellgrün, klicken Sie auf die **File** und wählen Sie die Datei mit dem Namen **Firmware\_9702\_android\_4.1.1\_version\_1.img**  Firmware\_9702\_android\_4.1.1\_version\_1 Verzeichnis

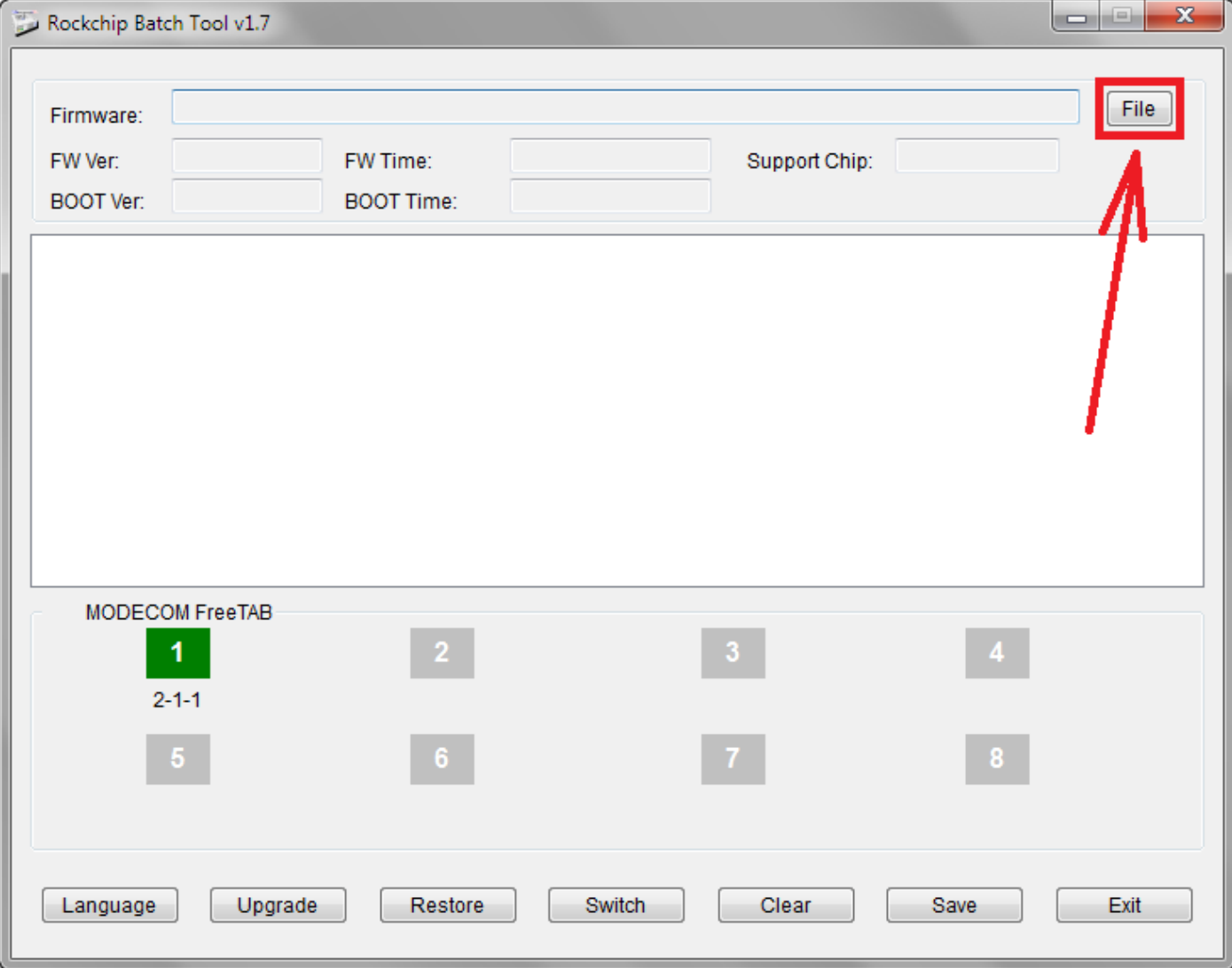

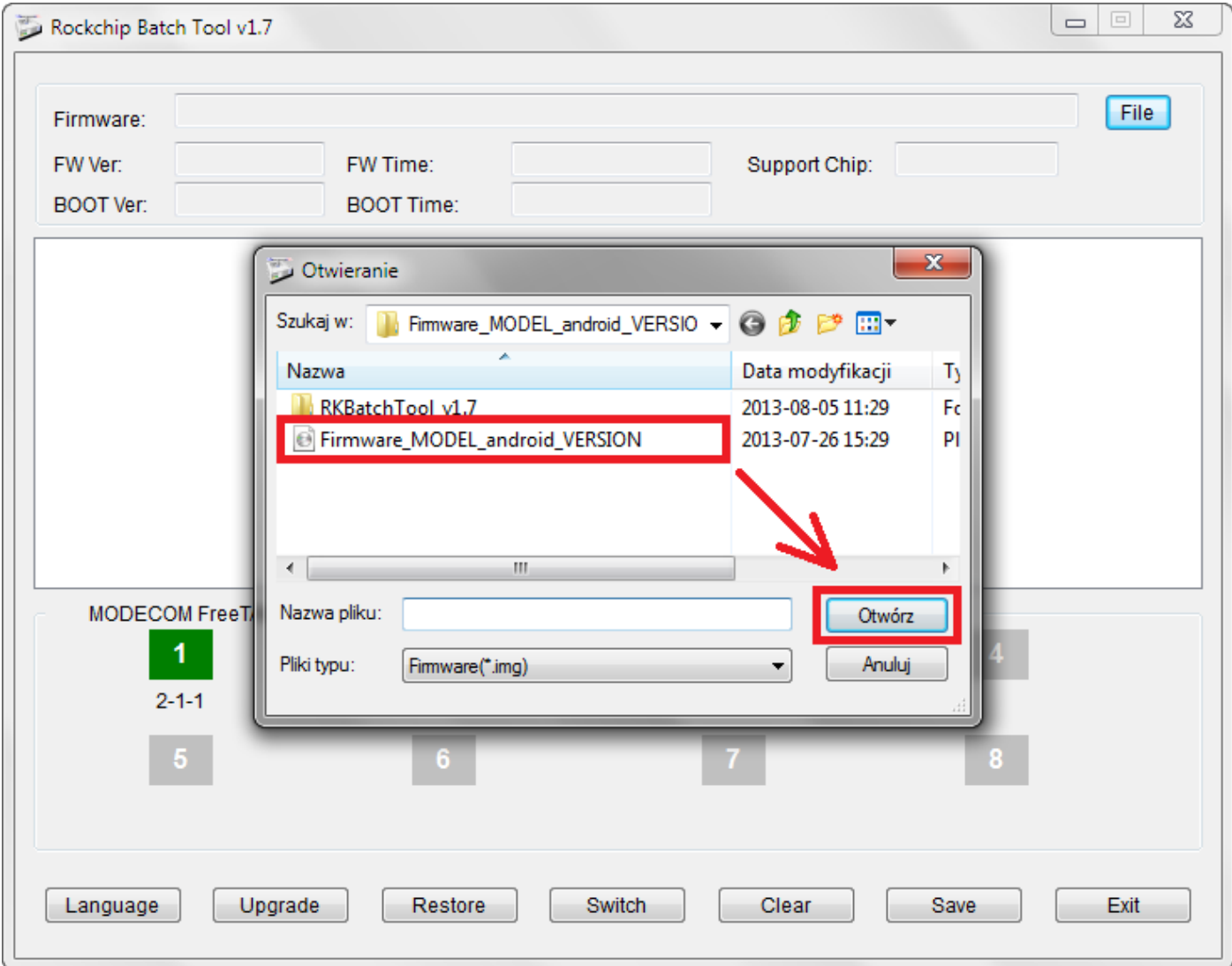

**9.** Klicken Sie auf die Schaltfläche **Upgrade**, wird das Programm-Upgrade zu starten, dauert der Vorgang einige Minuten

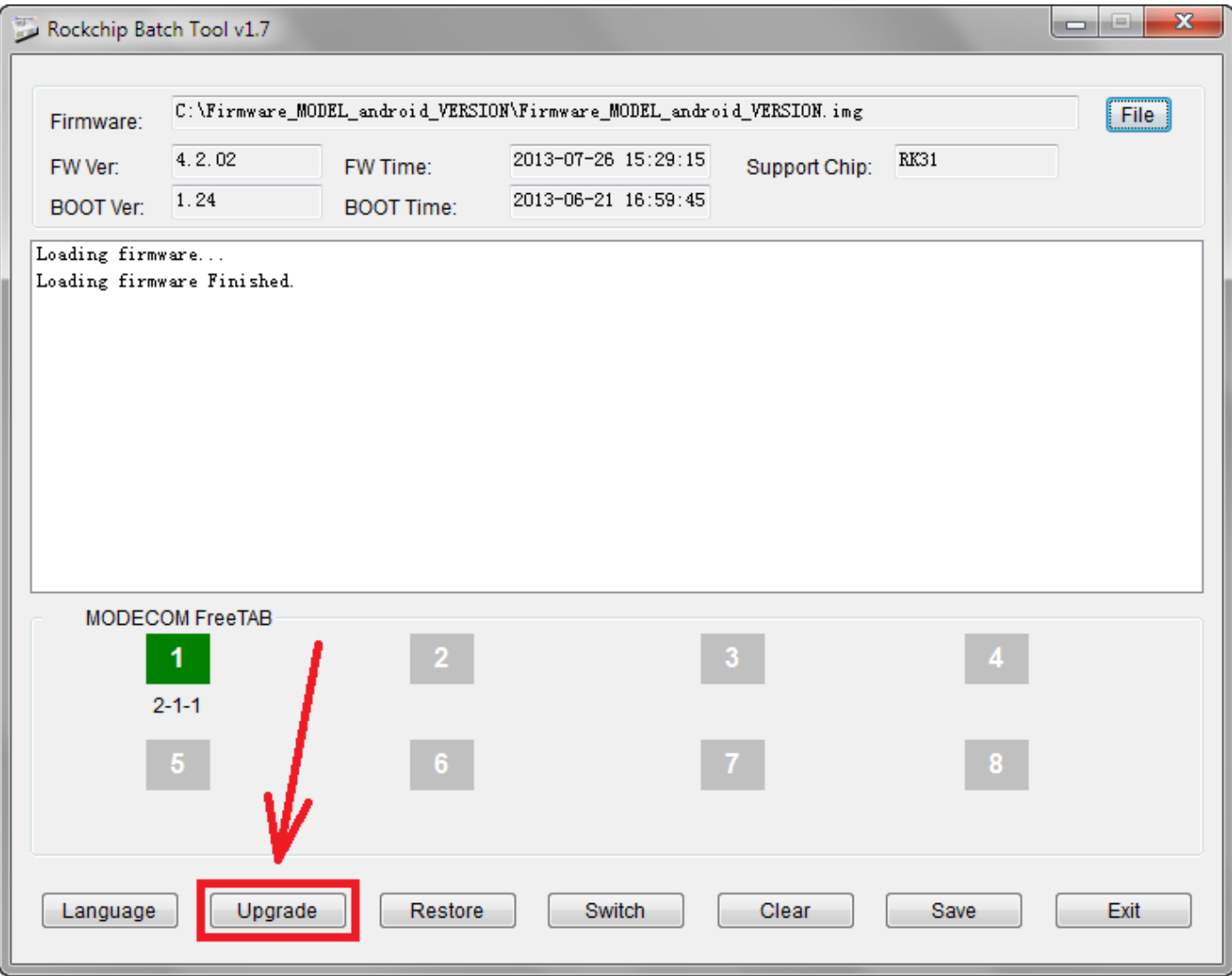

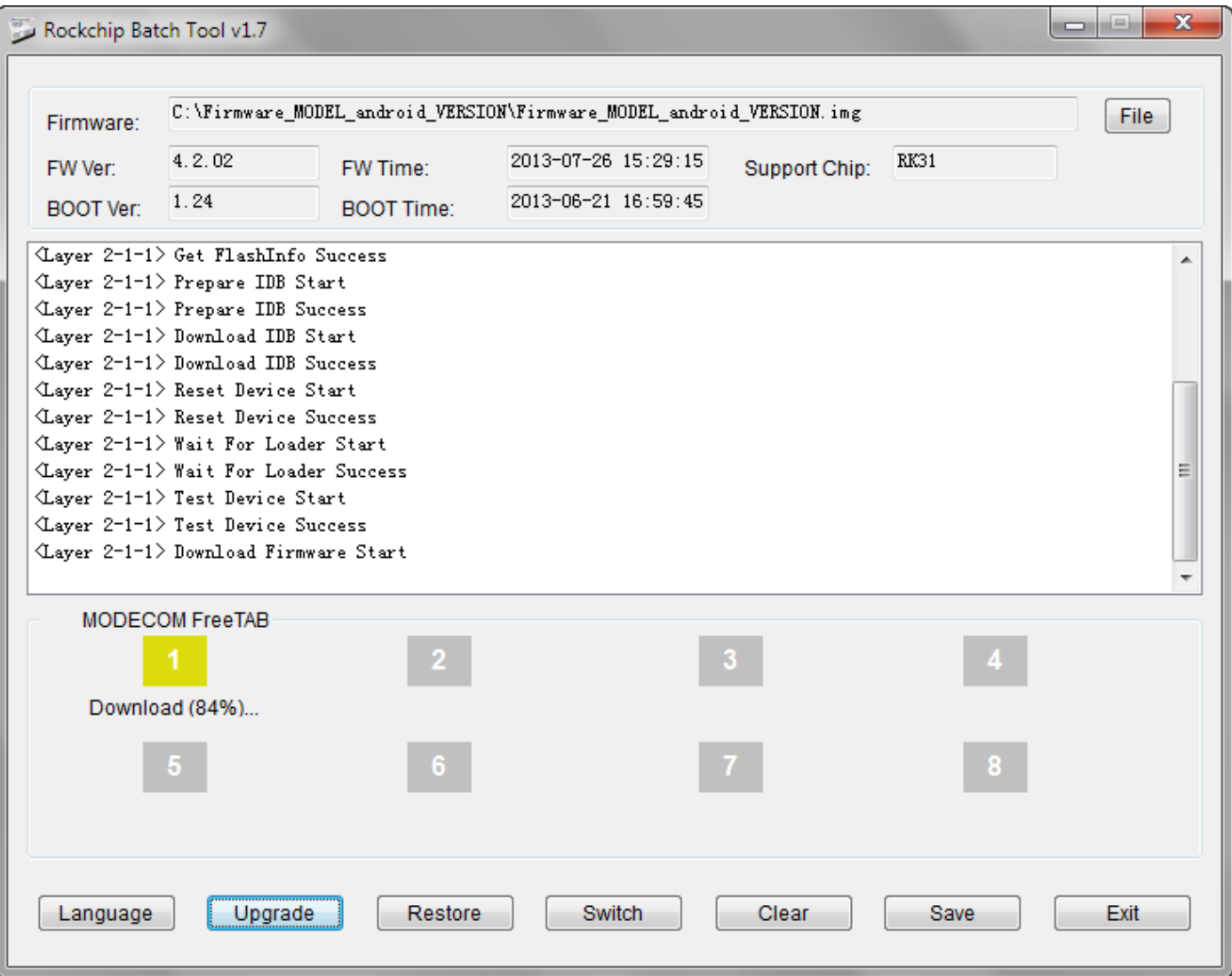

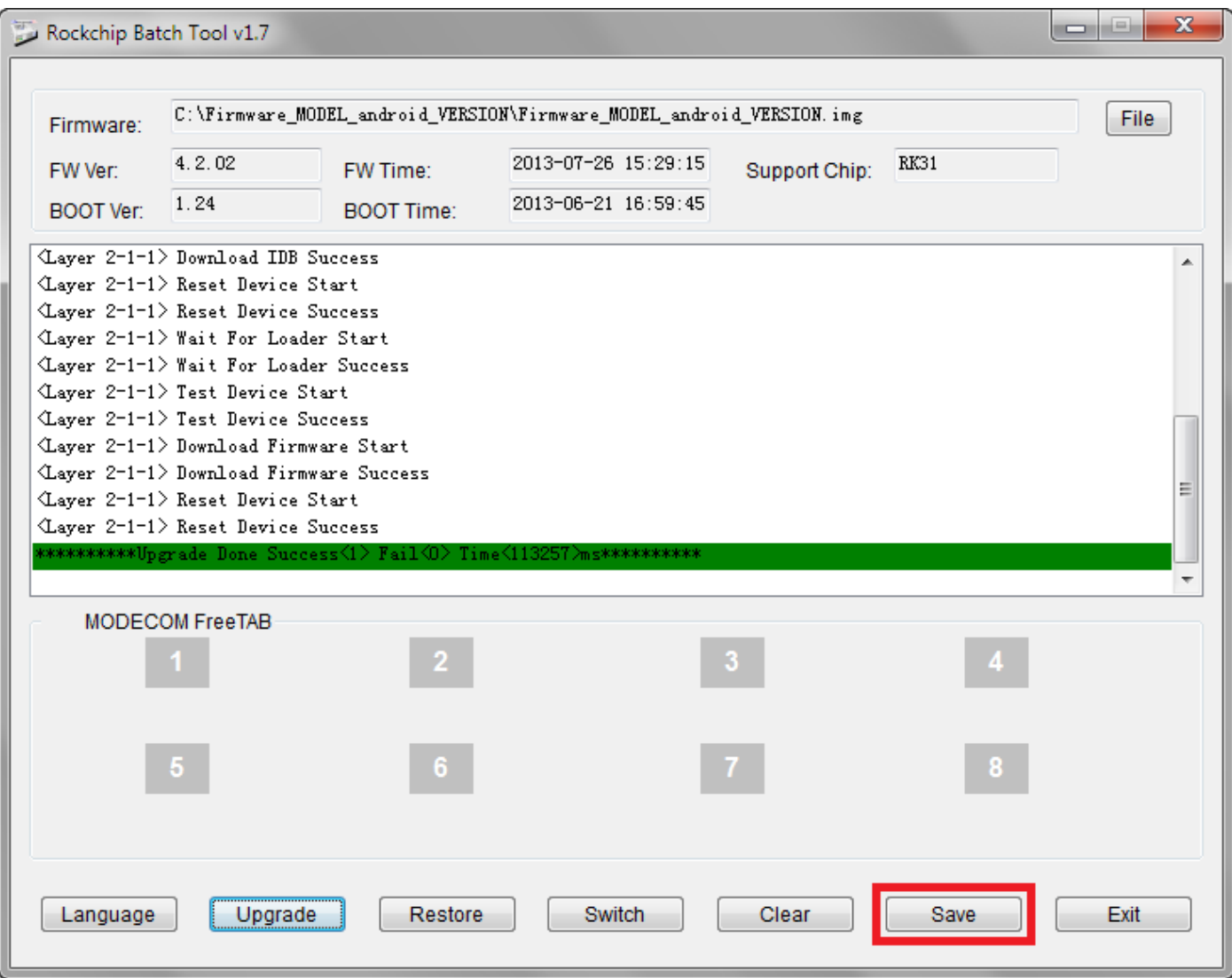

**Das Update erfolgreich installiert wurde, schalten Sie und ziehen Sie den Tablet-Software von Ihrem Computer**

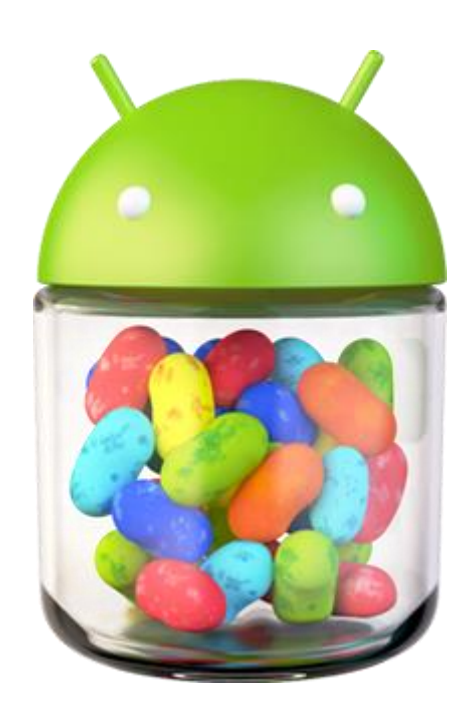